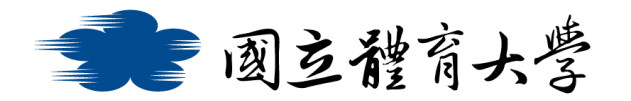

### **Microsoft Teams 會議功能使用說明(電腦版)**

# ➢ **即時會議:**

1. 進入團隊介面,並點選右上方<mark>紅框處</mark>的" 開會"

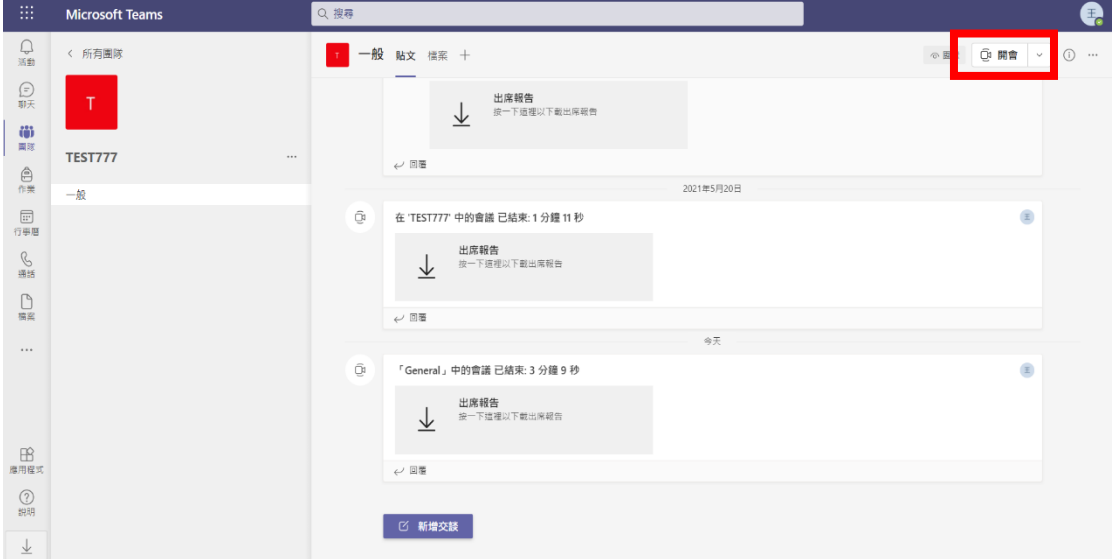

2. 在大廳等候時,即可依需求選擇是否開啟<mark>鏡頭</mark>及<mark>麥克風</mark>,並且選

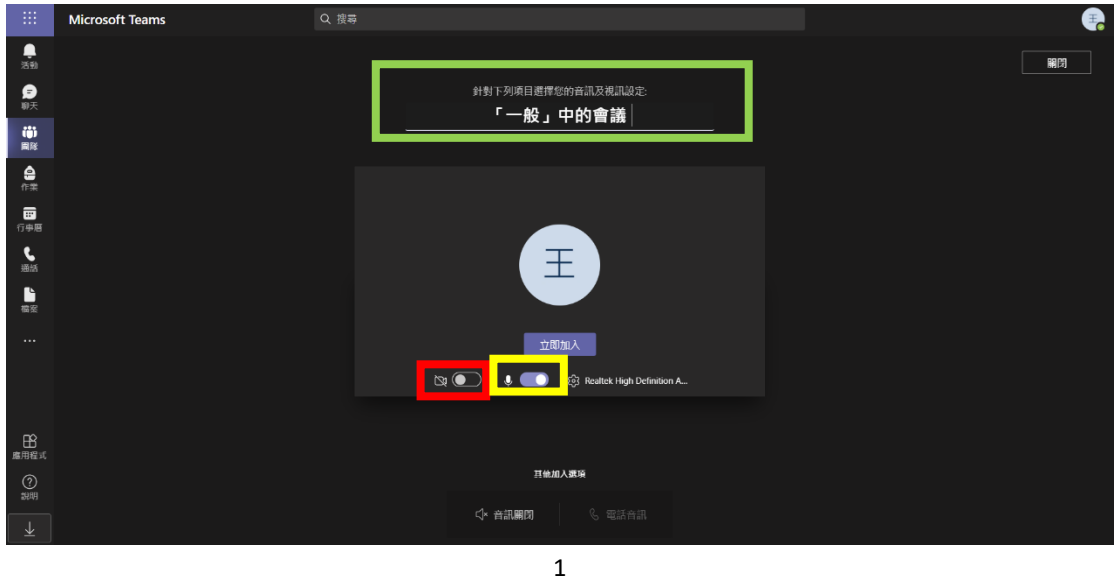

擇是否要設定<mark>會議名稱</mark>(如下圖所示)

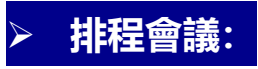

# 1. 進入團隊介面,並點選右上方<mark>紅框處</mark>的" V "

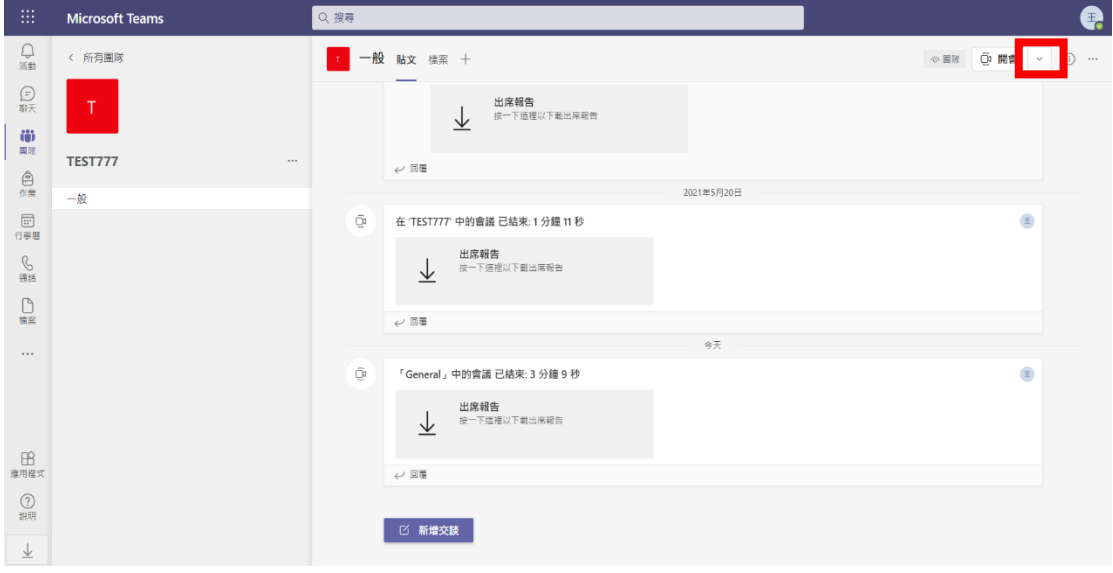

# 2. 選取<mark>紅框處</mark>的"排程會議"即可進入會議設定介面

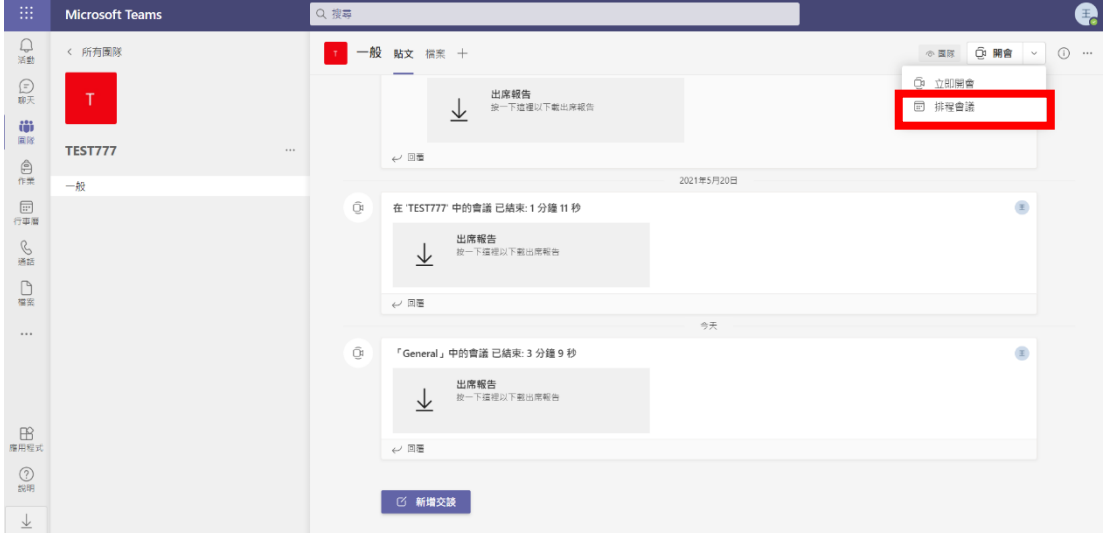

3. 進入設定介面後,可按照需求設定<mark>會議名稱</mark>、<mark>預定出席者</mark>、會議

<mark>時間設定</mark>等功能,設定完成點選右上方的<mark>傳送</mark>即可<mark>完成會議排程</mark>

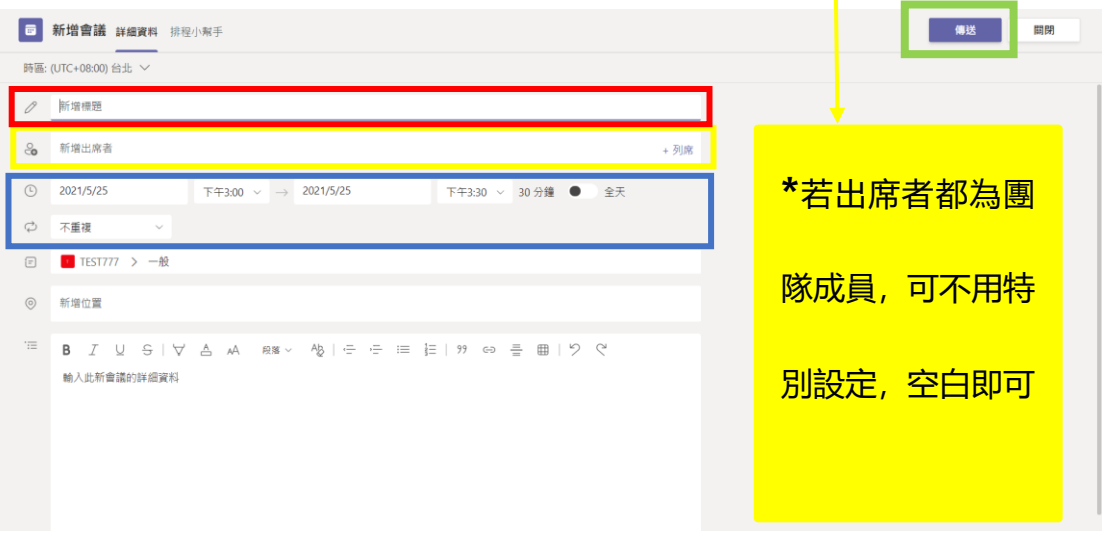

4. 如需修改或取消已排定的會議,可於貼文串中找尋已排定會議的

貼文,點選<mark>紅框處</mark>的"…"及"檢視會議詳細資料"

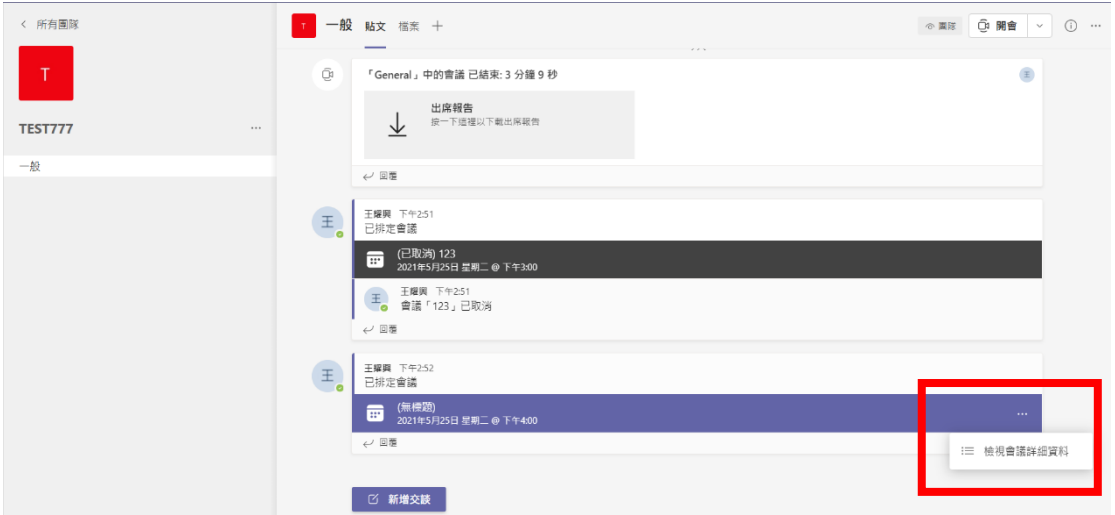

5. 即可再次進入會議設定畫面進行<mark>取消</mark>或修改,亦可在此<mark>複製連結</mark> 給與出席者

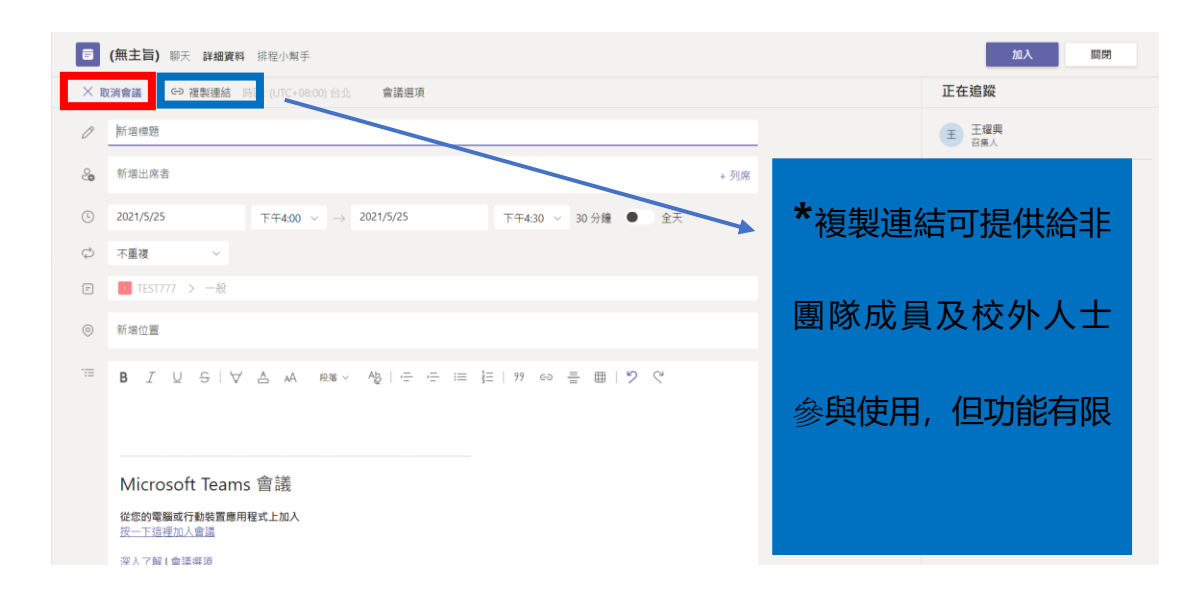

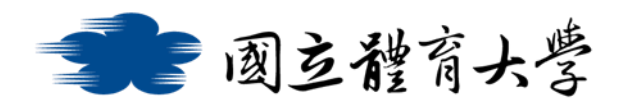

## ➢ **會議召集者權限設定:**

#### ⚫ **權限介紹**

作為會議召集人,您可以決定誰可以直接進入您的會議,以及誰應 該等待。如果您選擇讓人員等候,您與其他人都會在大廳看到人員 清單,您可以在那裡選擇是否要允許或拒絕他們(如下圖)

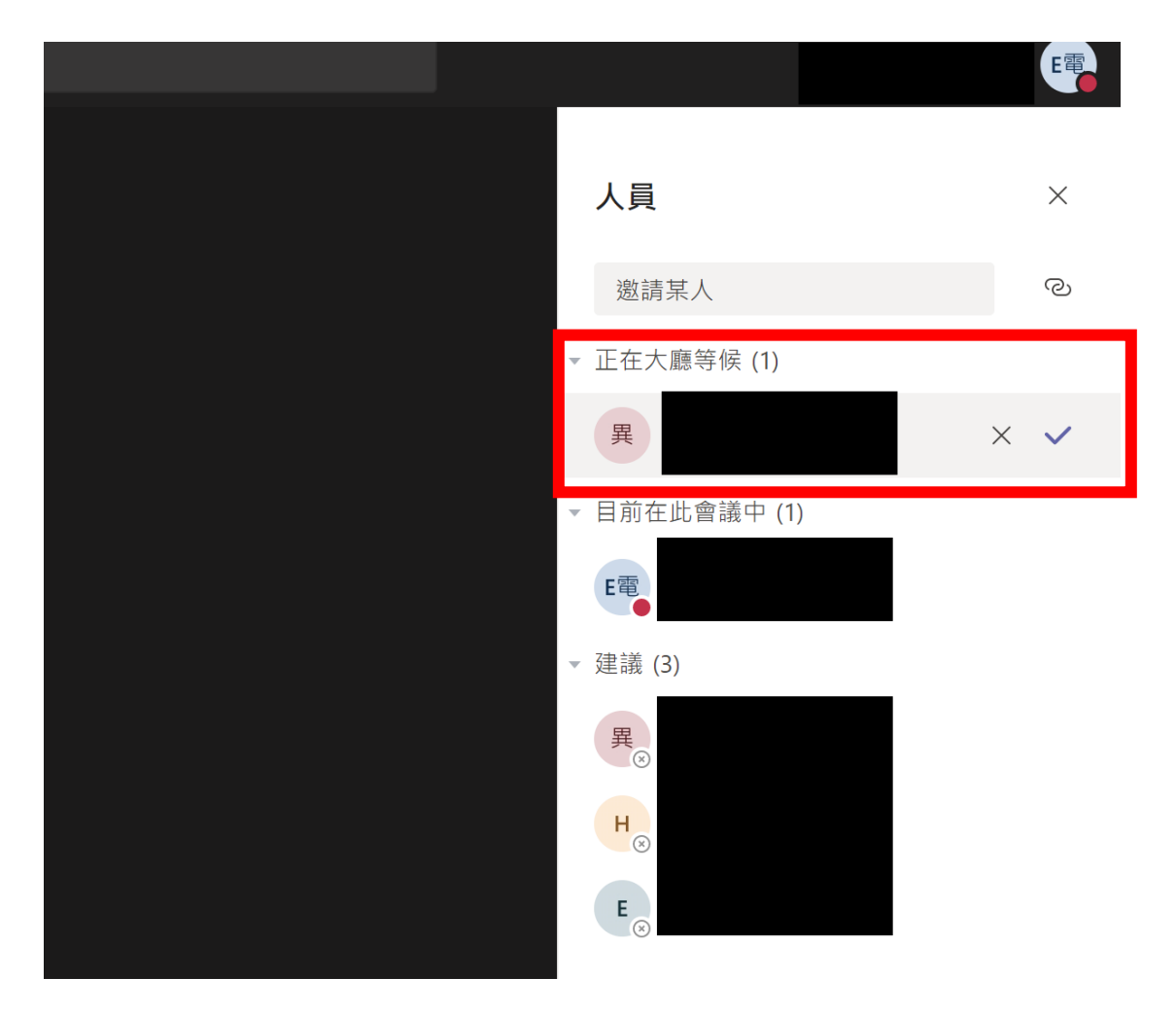

## 而您可以根據下列圖表的介紹來決定要如何設定權限

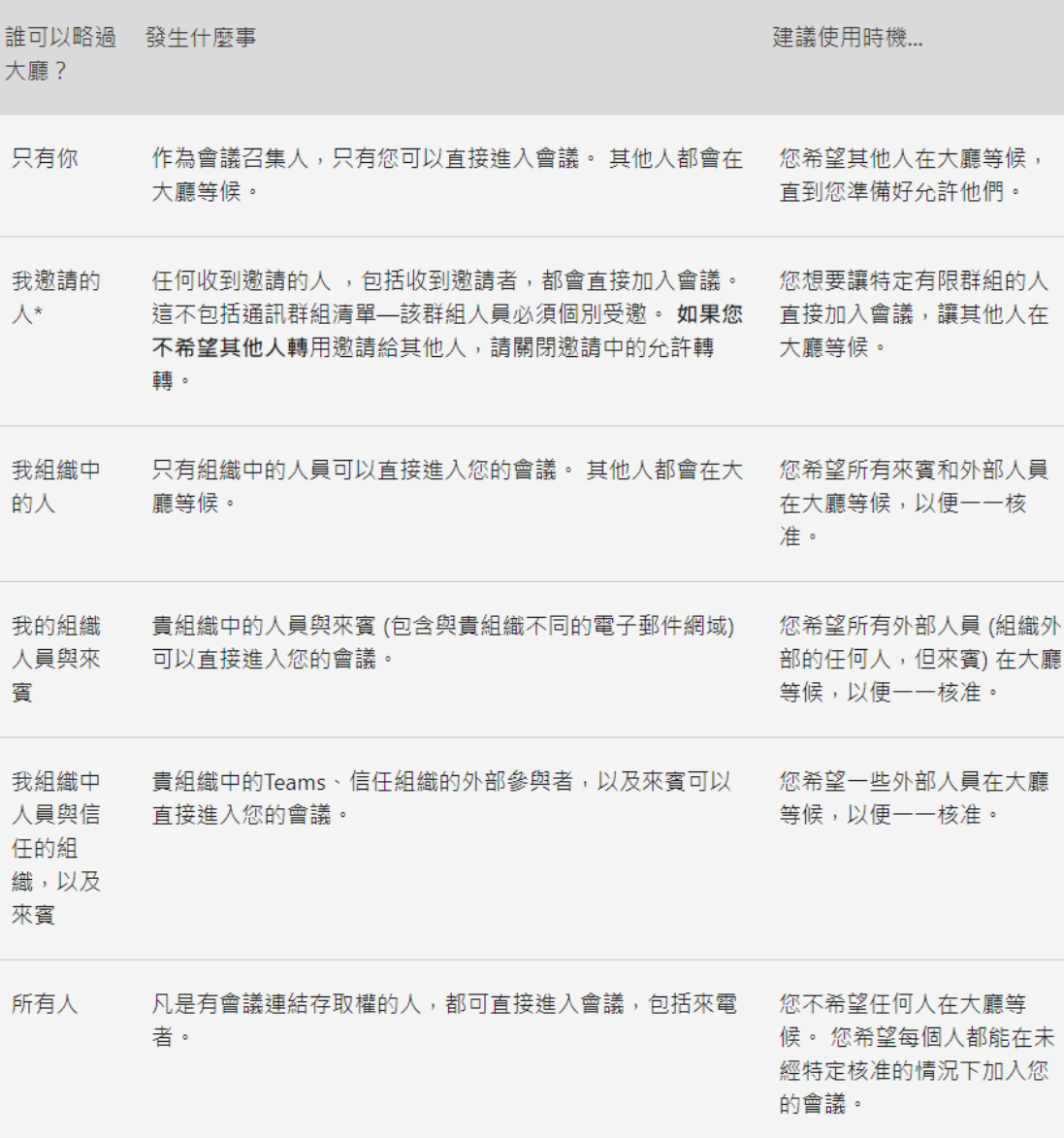

⚫ 如何進入權限設定

## <mark>排程會議:</mark>

1. 於貼文串中找尋已排定會議的貼文,點選<mark>紅框處</mark>的"…"及

## "檢視會議詳細資料"

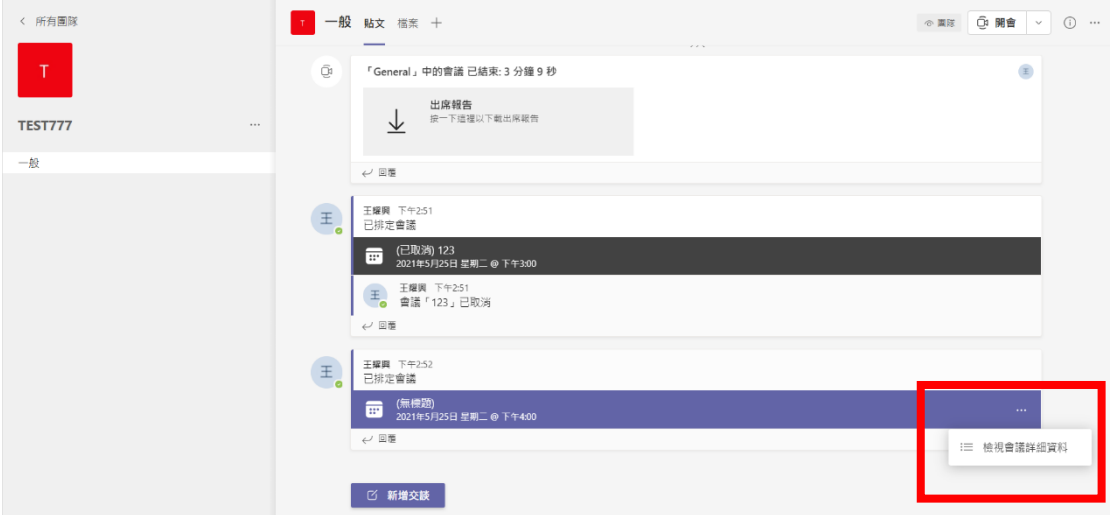

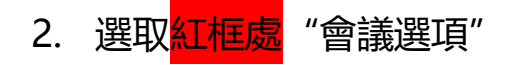

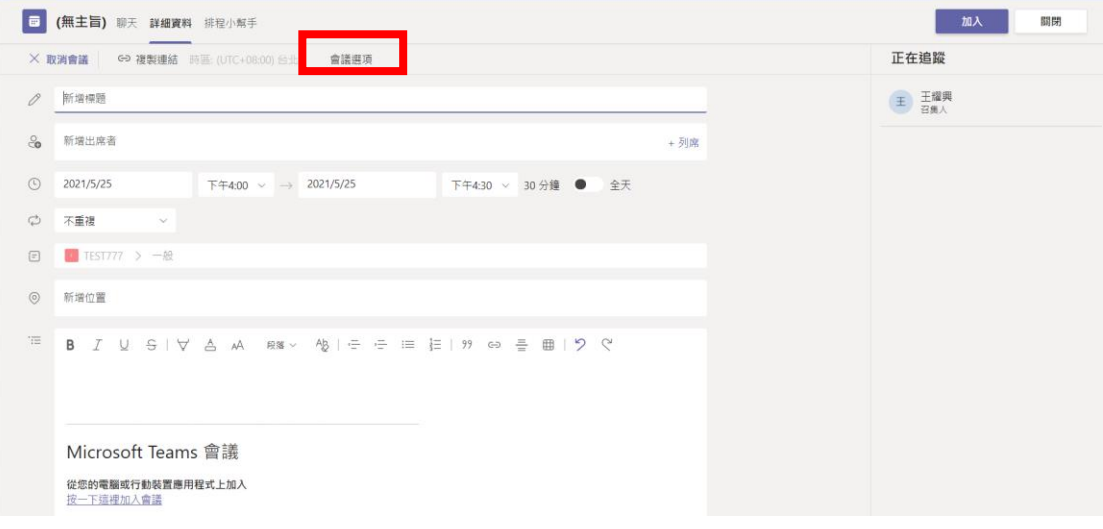

3. 即可進入權限設定的頁面進行設定

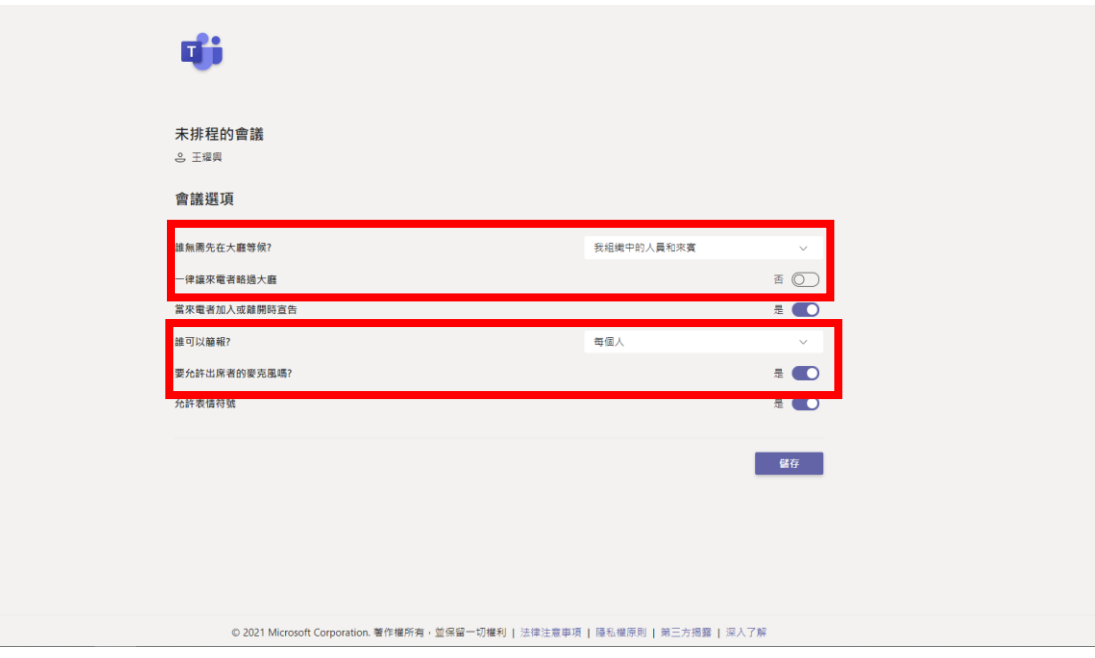

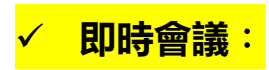

1. 進入即時會議畫面後點選<mark>紅框處</mark>的圖案

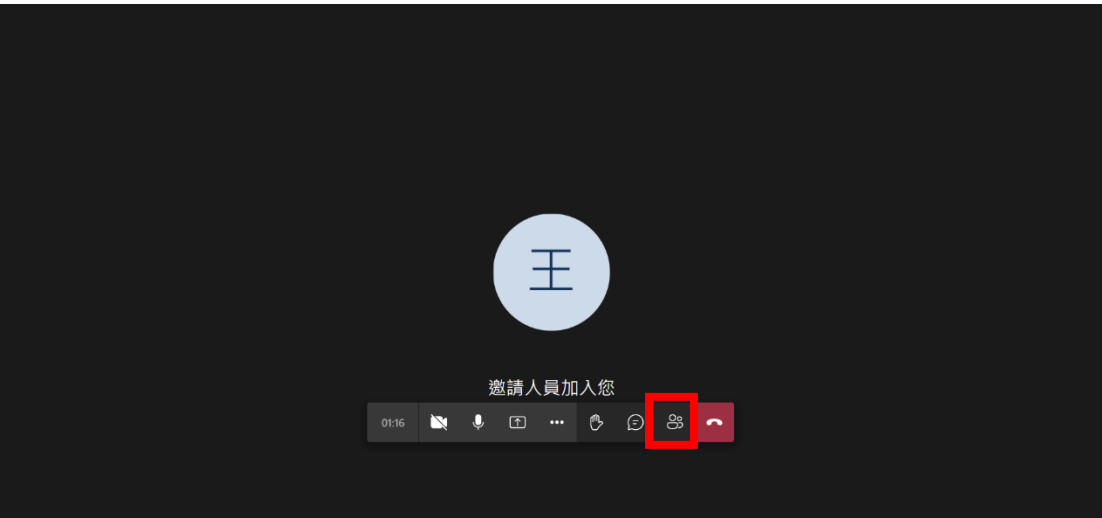

2. 點選<mark>紅框處</mark>的"…"及"管理使用權限"

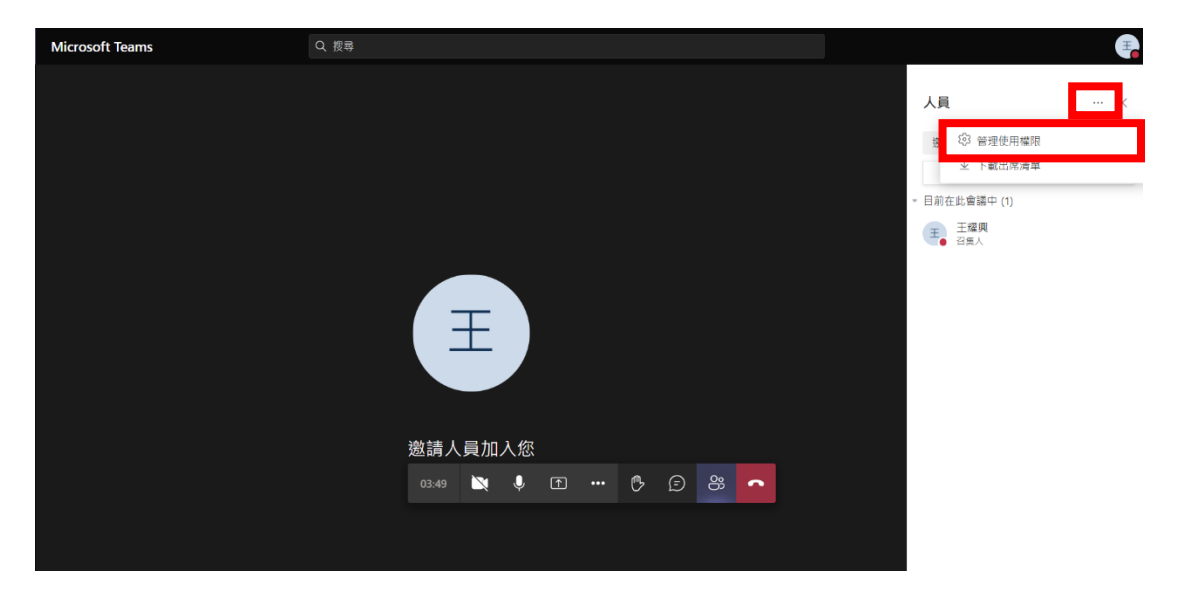

### 3. 即可進入權限設定頁面進行設定

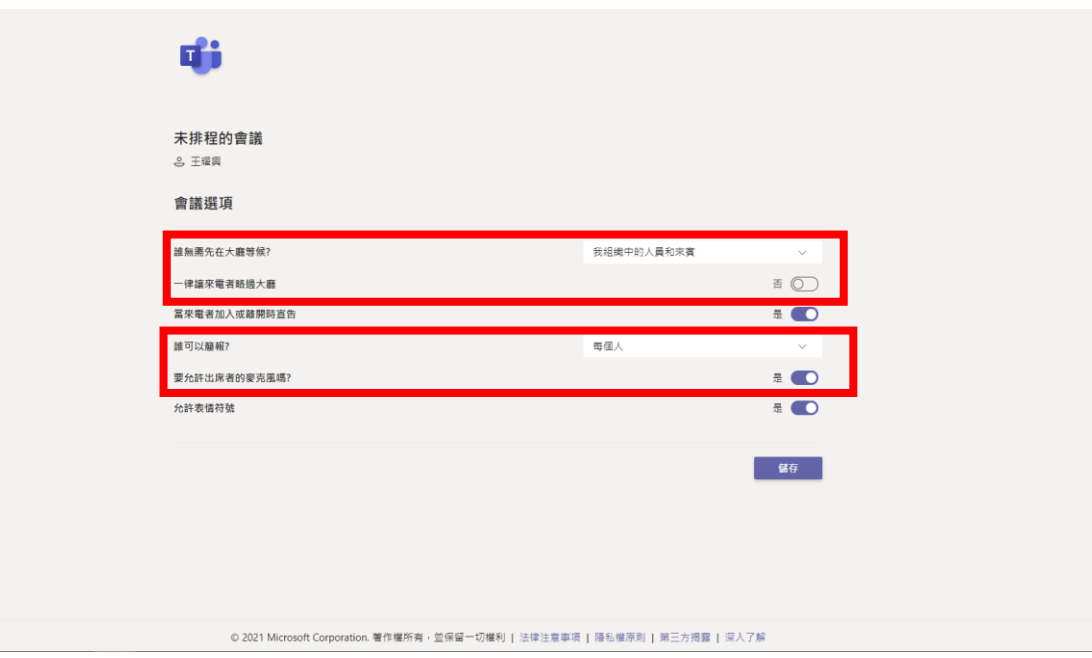